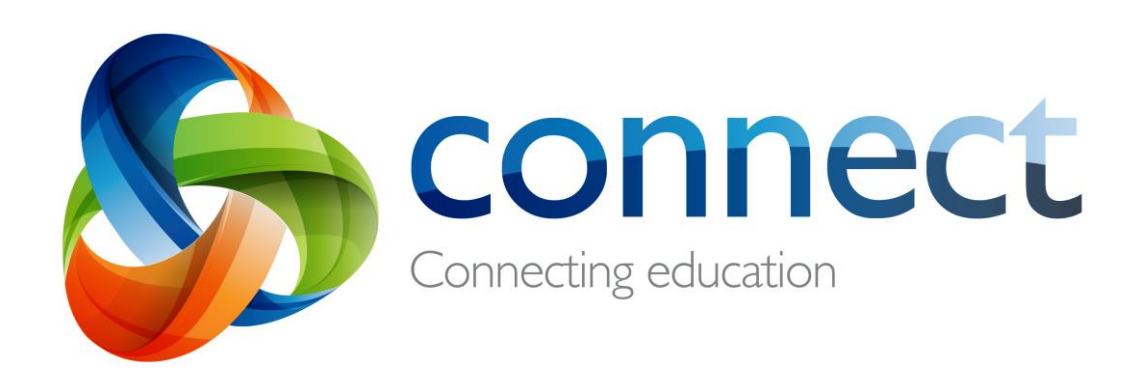

دليل خطوة بخطوة لألهل

**تسجيل الدخول** إىل **Connect** عىل الموقع **connect.det.wa.edu.au**

Connect هي بيئة متكاملة على شبكة اإلنترنت طورتها دائرة التعليم في غرب أستراليا للموظفين والطلاب وأولياء الأمور في المدارس الحكومية. تفاصيل تسجيل الدخول الأمن الخاصة بك إلى Connect تتضمن **رقم مستخدم (number-P (وكلمة مرور وسيتم إرسالها عبر البريد اإللكتروني** بواسطة مدرسة طفلك.

#### **Connect: تسجيل الدخول**

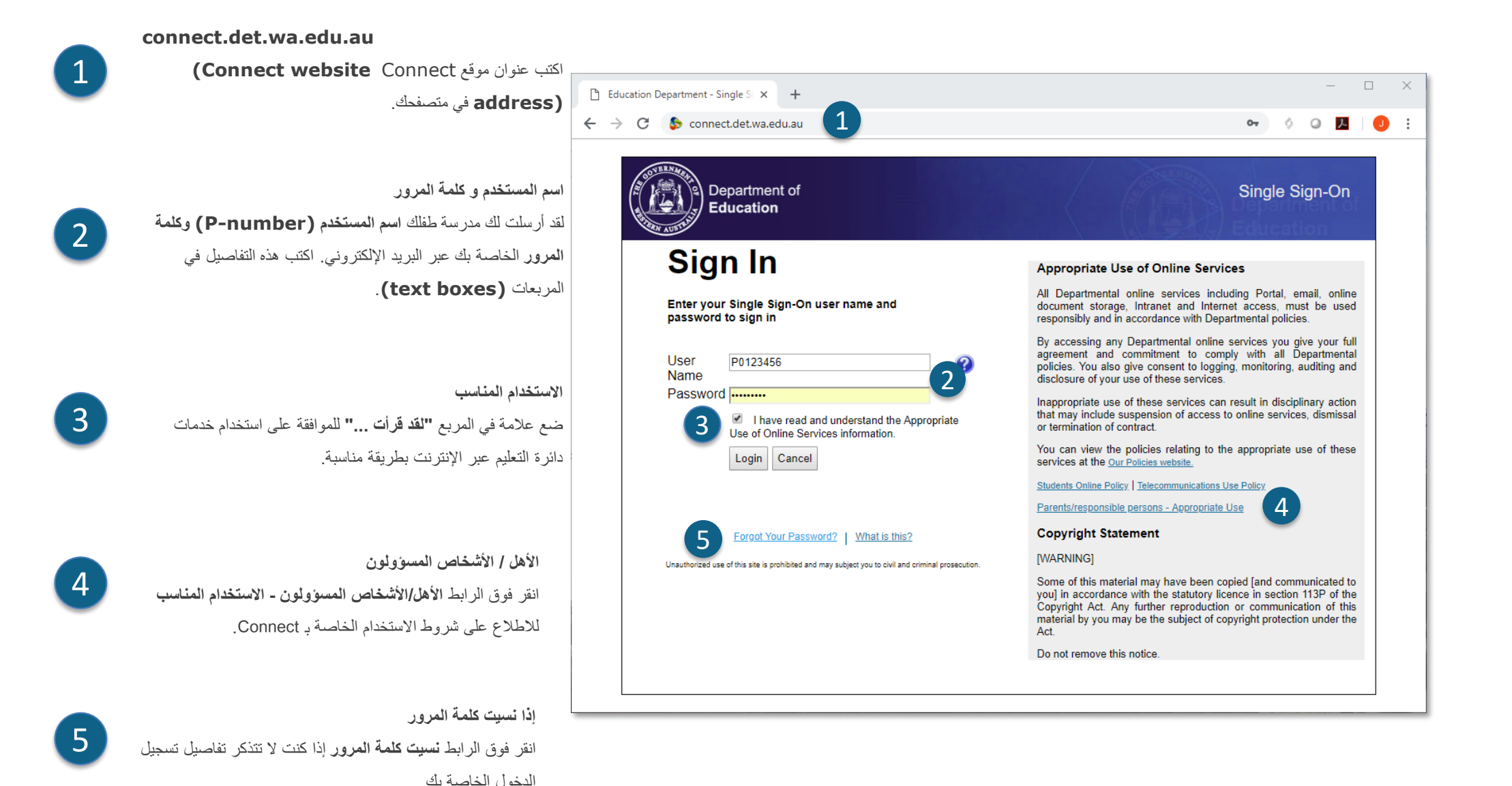

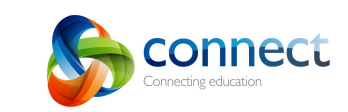

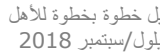

دليل خطوة بخطوة لألهل

|ൈ ⊕ ⊚

 $\left(\begin{matrix} 1 & 0 \\ 0 & 1 \end{matrix}\right)$ <sup>Department of</sup>

# **Connect: نسيت اسم المستخدم أو كلمة المرور**

1

**عنوان البريد اإللكتروني المسجل** .<br>اكتب عنوان بريدك الإلكتروني (العنوان المسجل في مدرسة طفلك) وانقر على **التالي (Next(**.

2

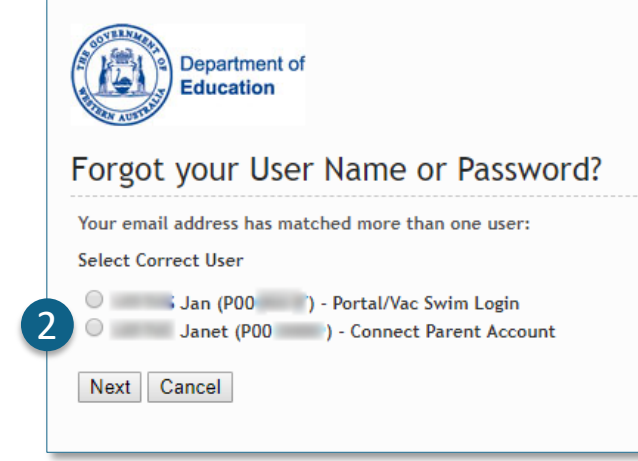

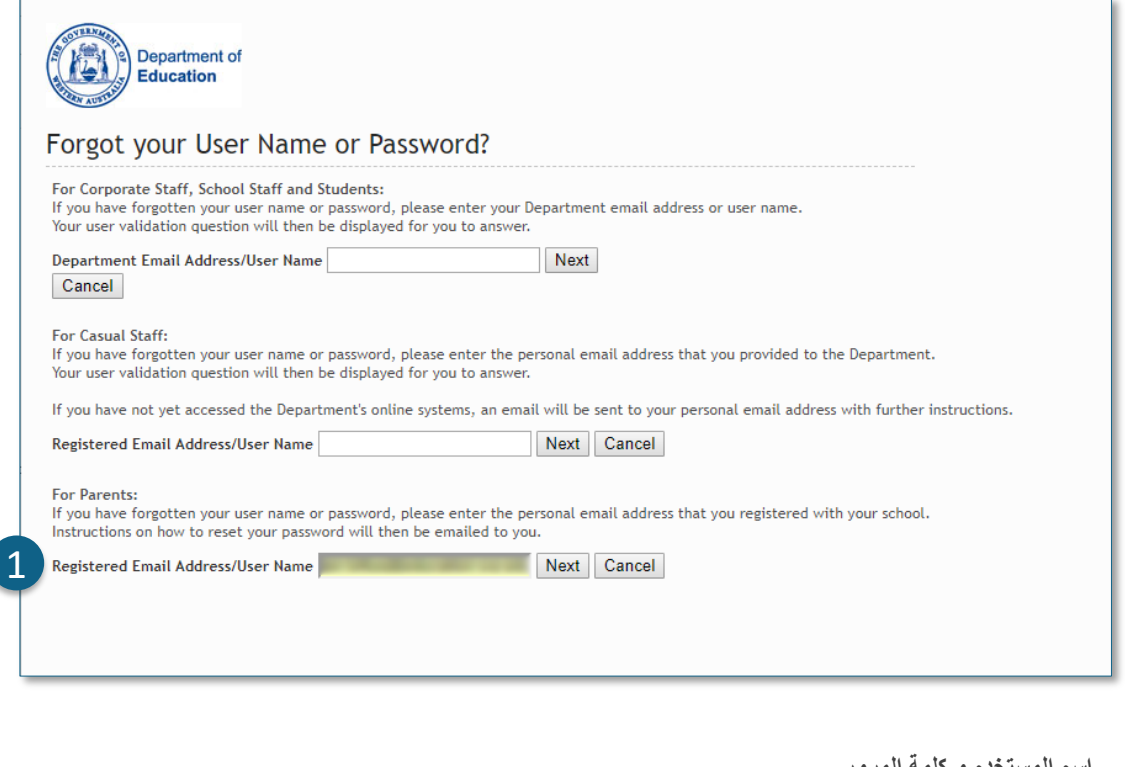

**اسم المستخدم و كلمة المرور**

إذا سبق أن سجلت في خدمات أخرى على شبكة اإلنترنت تابعة لدائرة التعليم في غرب أستراليا )مثل VacSwim)،

فقد يكون لديك أكثر من رقم مستخدم واحد (number-P(. اختر حساب **Parent Connect**(

(**Account** وانقر على **التالي (Next(**.

سيتم إرسال بريد إلكتروني إلى عنوان بريدك اإللكتروني الذي حددته مما يسمح لك بإعادة اختيار كلمة المرور الخاصة بك.

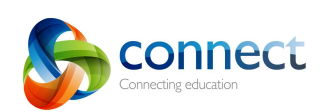

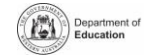

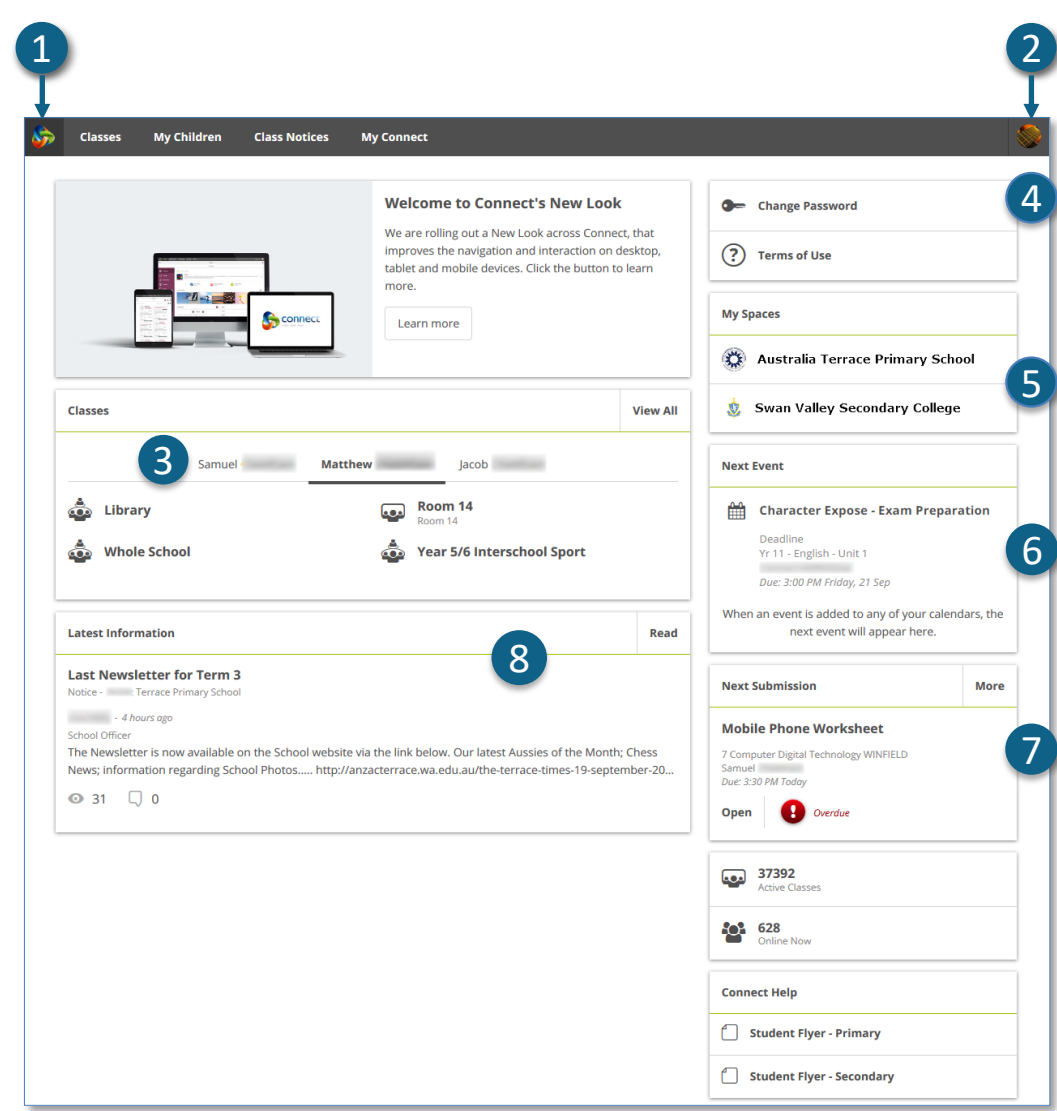

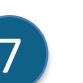

8

#### **Next Submission**

View the next submission due. Click the **More** button to see additional submissions.

#### **Latest Information**

See the latest notice from a class or school space.

دليل خطوة بخطوة لألهل

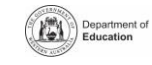

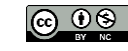

**Connect: الصفحة الرئيسية**

A

1

B

2

C

3

**D** 

4

E

5

**شريط التنقل (Bar Navigation(** استخدم **عالمات التبويب (tabs (**الموجودة في الجزء العلوي للوصول إلى أجزاء مختلفة من Connect. للعودة إلى الصفحة الرئيسية أنقر على **شعار** Connect.

**تسجيل الخروج** انقر فوق **الرمز الموجود في أقصى اليمين** لتسجيل الخروج بأمان من Connect.

**جميع صفوف أطفالك** اطلع على جميع صفوف (Classes Connect (لكل طفل من أطفالك في خانة **الصفوف** (**Classes**(. انقر على **اسم الصف** لالطالع على ذلك الصف.

**تغيير كلمة المرور** انقر على **تغيير كلمة المرور** إلعادة اختيار كلمة المرور الخاصة بك والوصول إلى خيارات ملف التعريف الأخرى.

**المساحة المخصصة للمدرسة**

انقر على **مساحة اسم المدرسة** لرؤية أحدث اإلشعارات والمعلومات من المدرسة.

**الحدث القادم** الحدث القادم<br>اطلع على الأحداث القادمة في المدرسة والصفوف والمواعيد النهائية لجميع أطفالك.

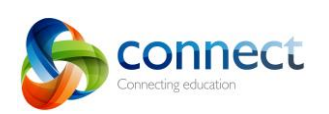

## **Connect: الصفوف**

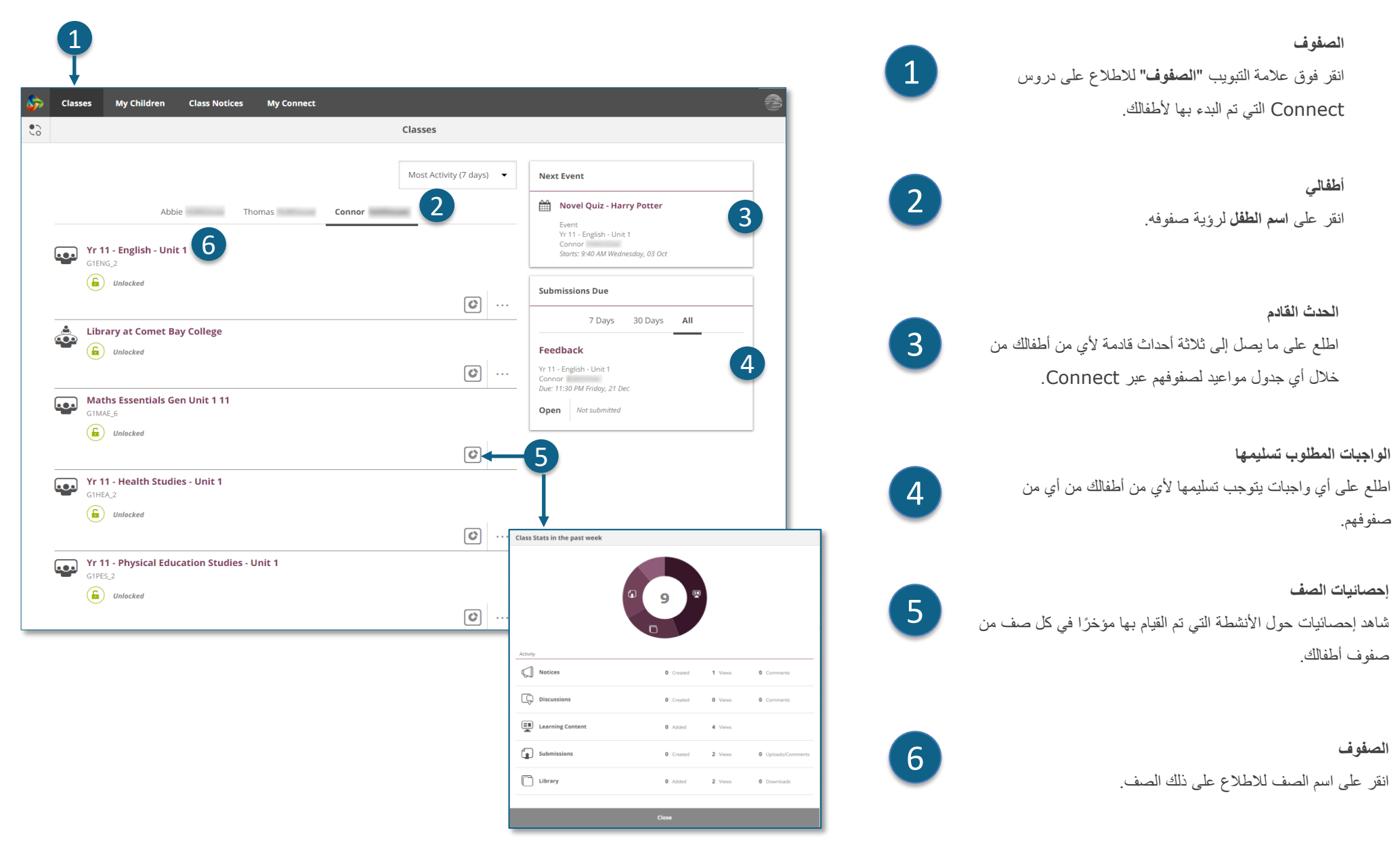

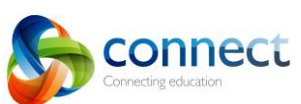

 $\circledcirc$ 

Department of

# **Connect: الصفوف**

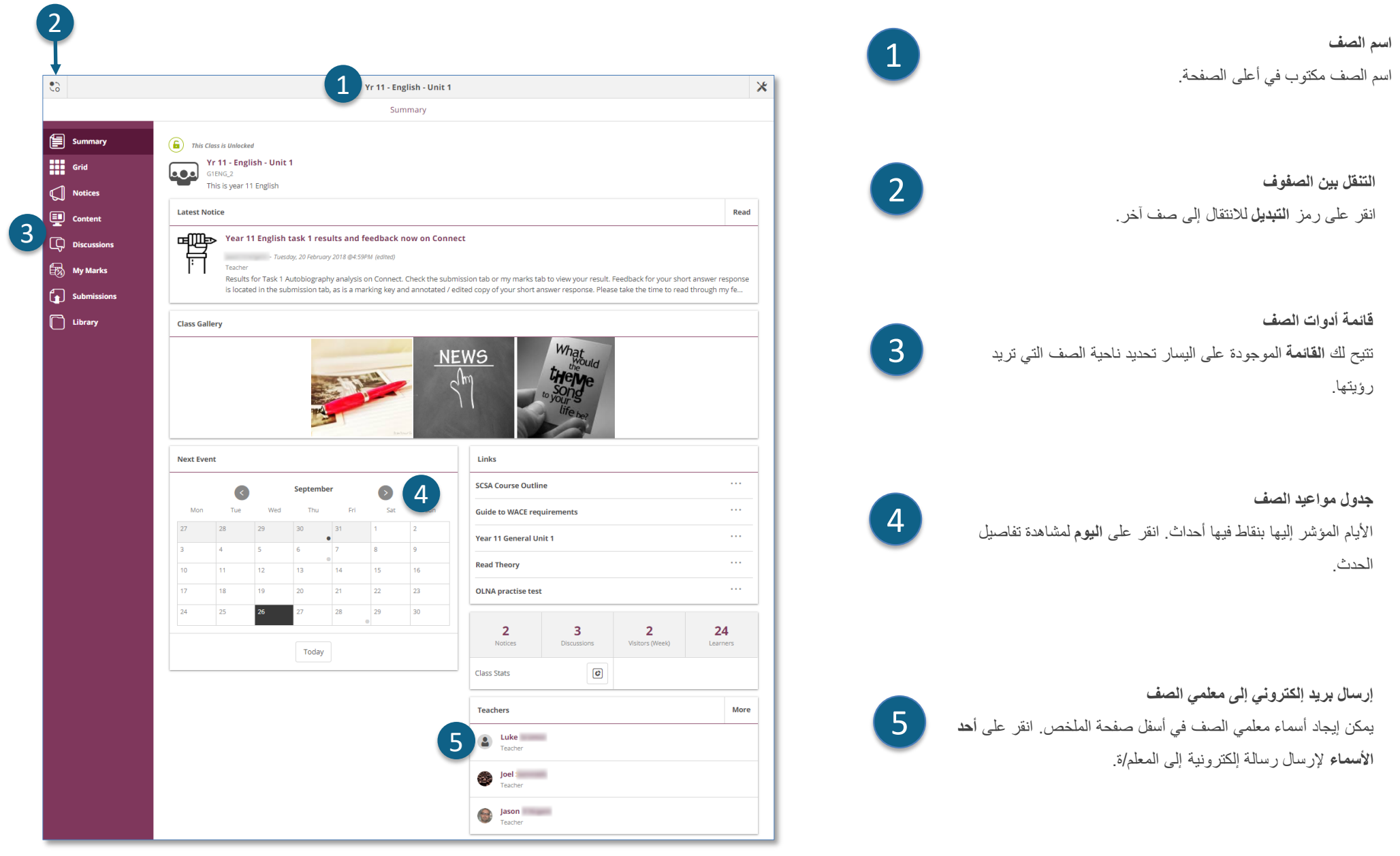

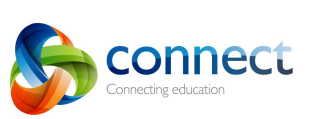

### **Connect: عىل األجهزة الصغرية**

**تصميم متجاوب**

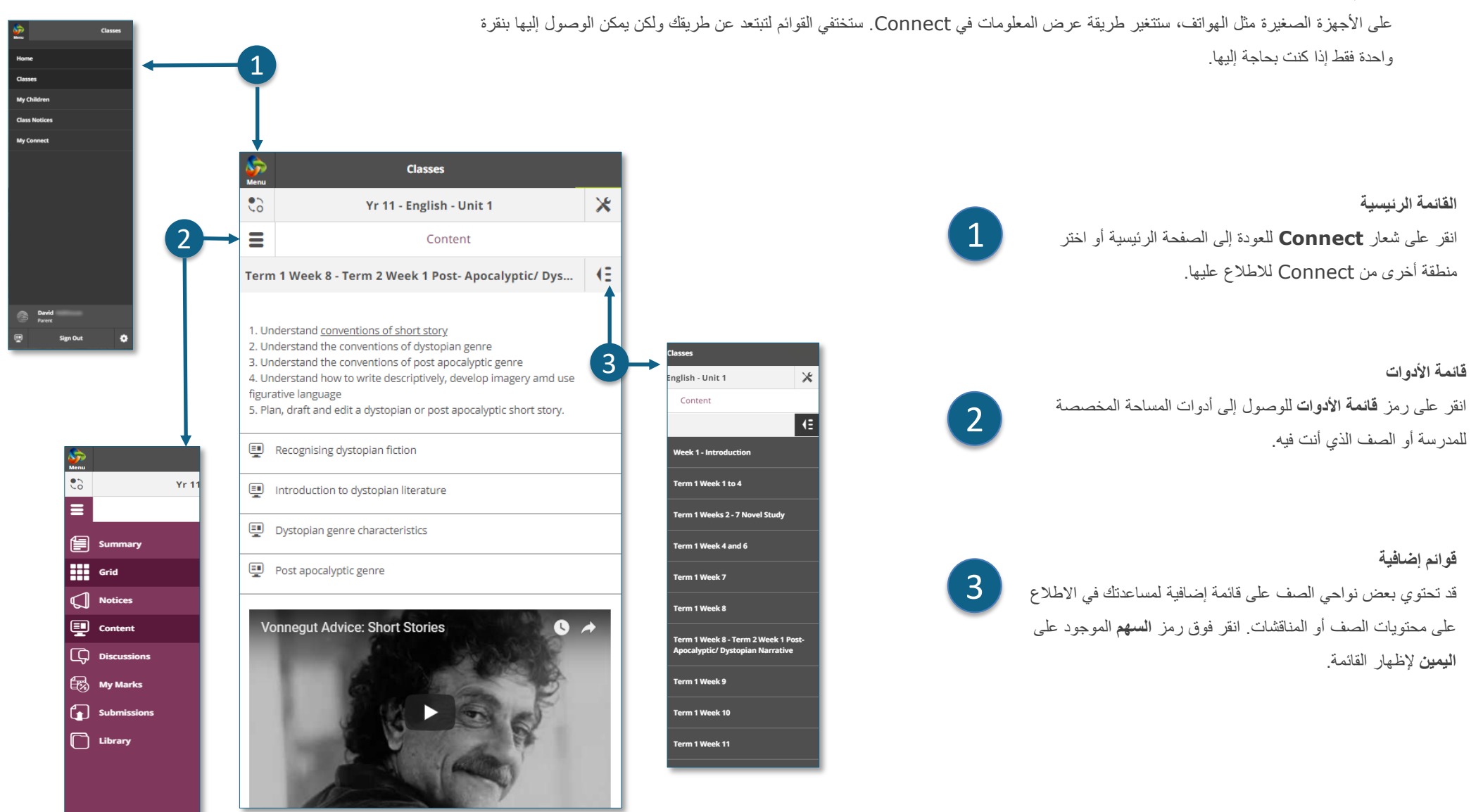

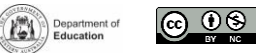

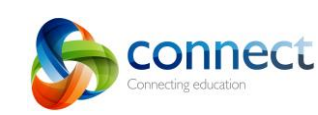

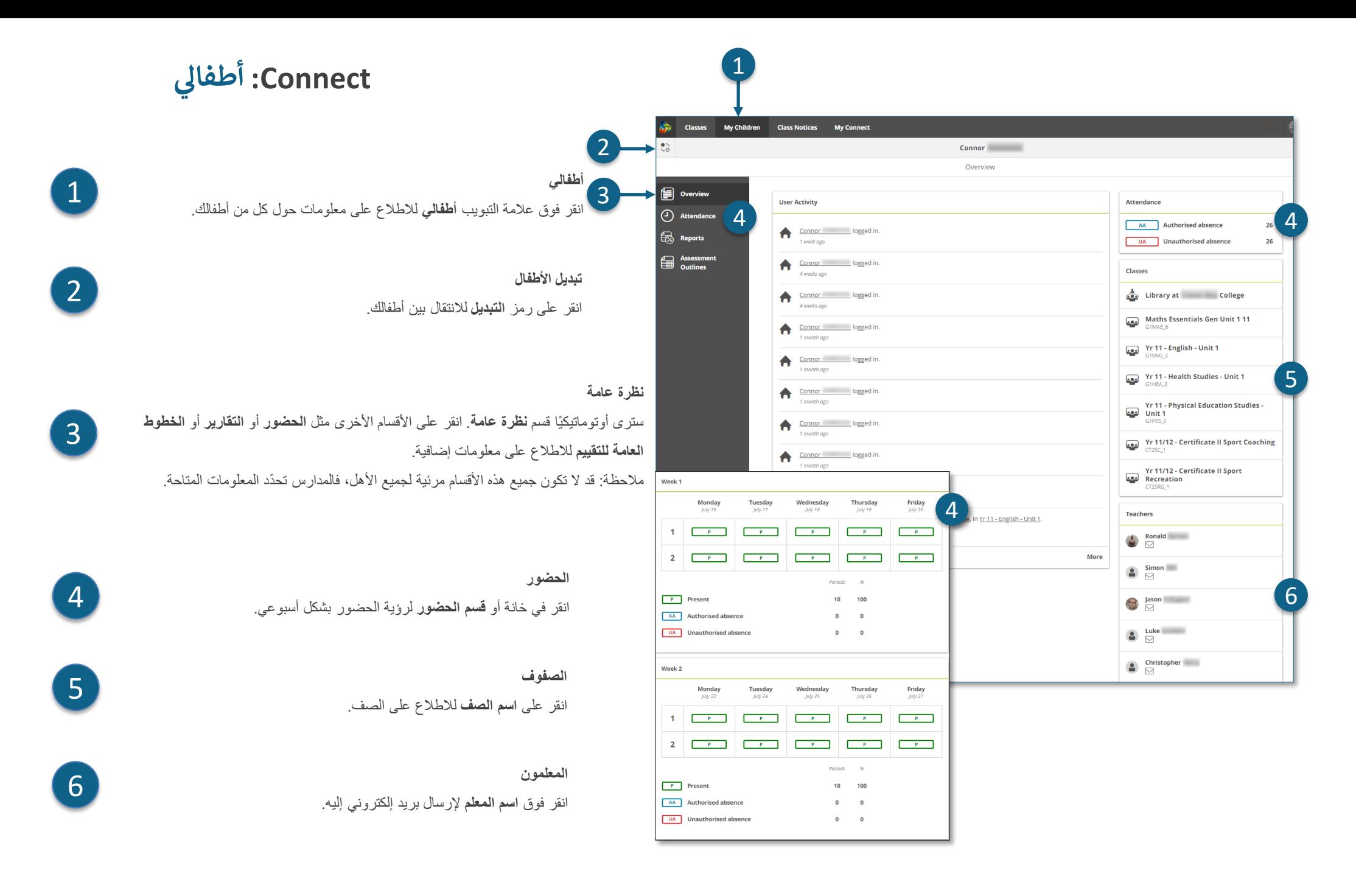

Department of

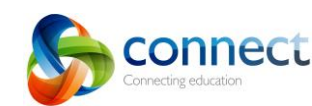

### **Connect: تقارير الطالب**

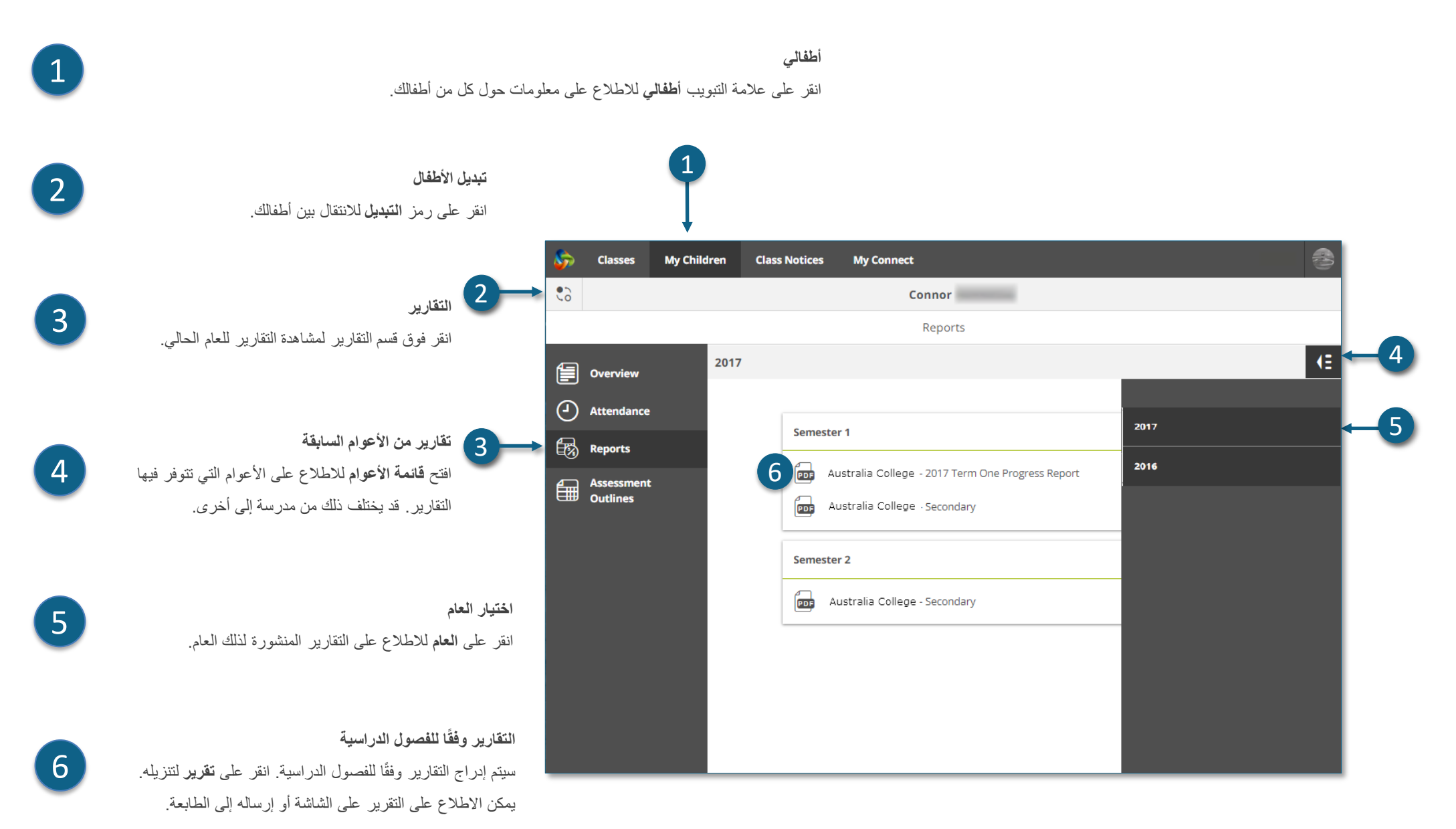

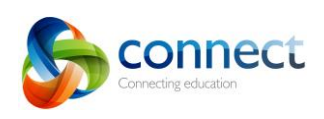

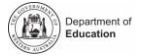

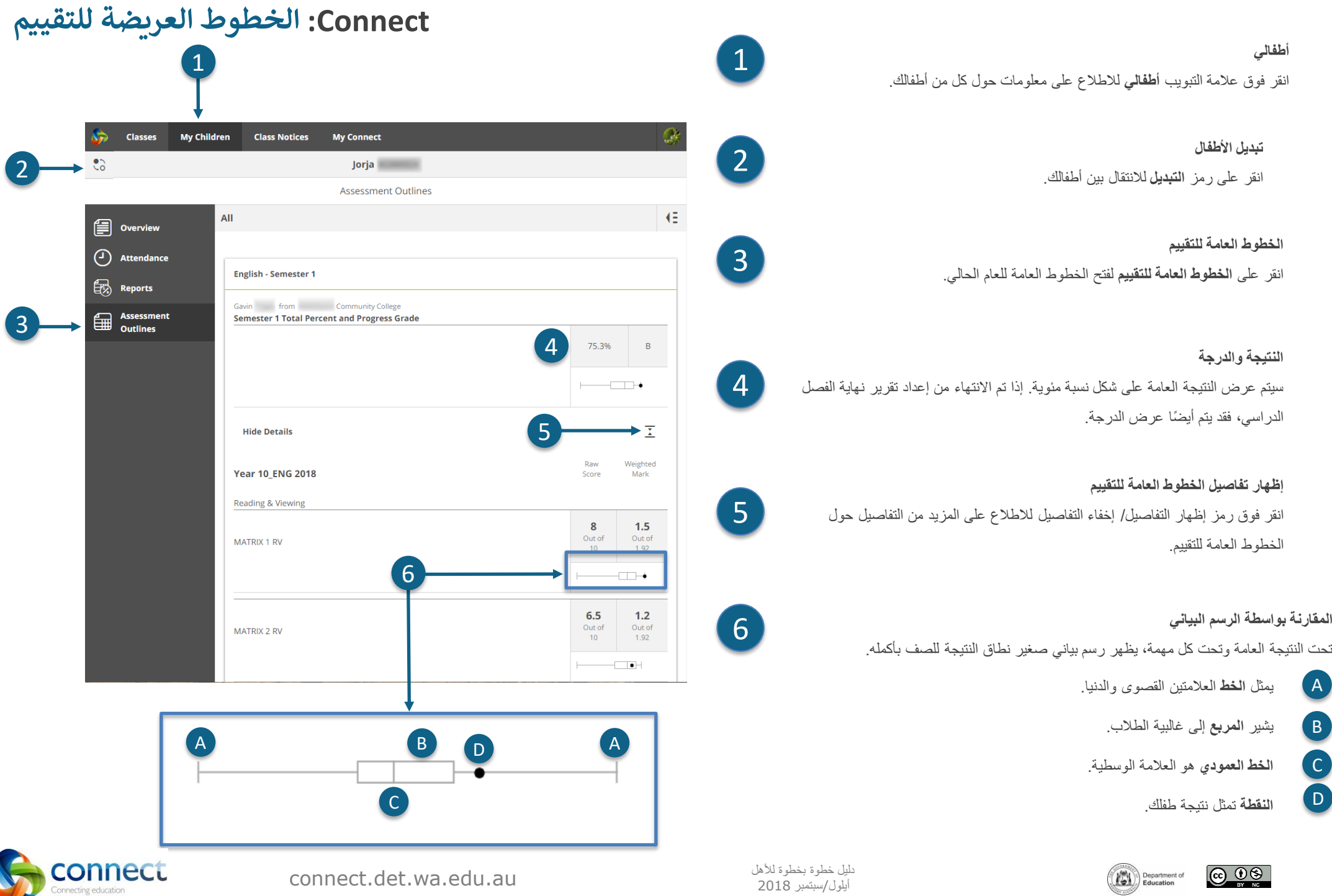

## **Connect: إشعارات الصف**

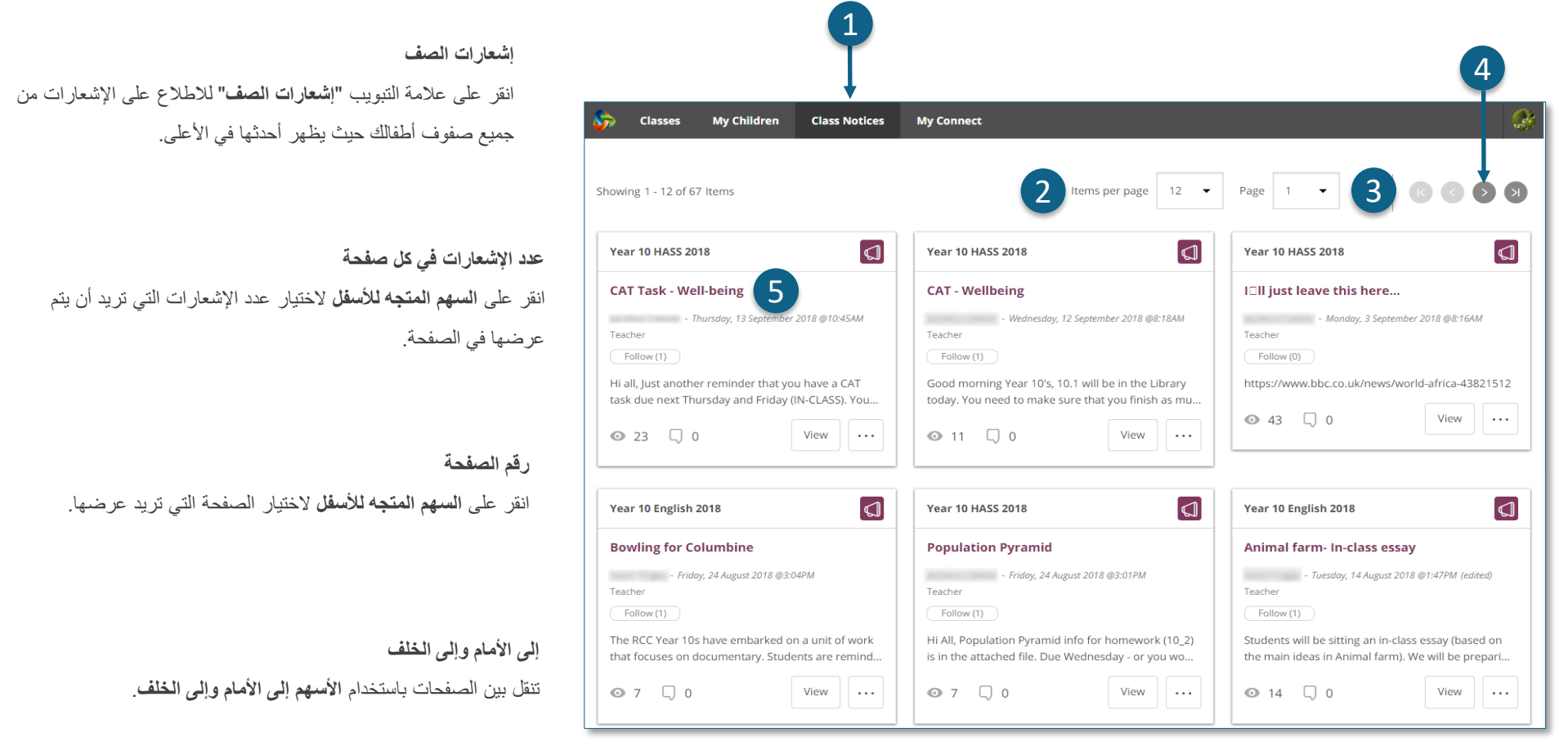

**لفتح اإلشعار** انقر على عنوان اإلشعار لفتحه.

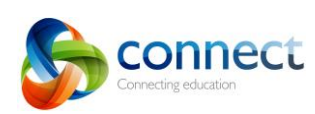

2

0

3

4

5

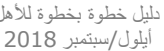

<sup>2018</sup> سبتمبر/أيلول connect.det.wa.edu.au

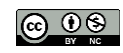

Department of

#### **ملف التعريف الخاص ب Connect: My Connect** 1انقر على عالمة التبويب Connect My إلجراء تعديالت على ملف التعريف الخاص بك وكلمة المرور وخياراتك وإعدادات اإلشعارات. 1 **إدارة ملف التعريف الخاص بك** 2 انقر على قسم **الملف الشخصي** الختيار صورة رمزية، وتغيير كلمة المرور الخاصة بك، وارسل إشعا ًرا **Classes My Children Class Notices My Connect** Profile إلى المدرسة إذا قمت بتغيير عنوان بريدك اإللكتروني. 2  $\bullet$  Profile **My Profile Preferences** 3,0 **Notifications** rollingroscoe\_9171524 **إختيار أو تعديل أو إزالة صورة**  $(2 Kb)$ 3 انقر على **زر أضف صورة رمزية (Avatar Add (**لالختيار من بين مجموعة من الصور. استخدم **First Name:**  $10h$ قلم **التعديل** لتغيير الصورة التي اخترتها أو انقر فوق عالمة **الصليب** لحذفها. **Last Name:** Smith Email: john.smith@gmail.com 4 **Change Email** If you wish to change your name, please contact your school. **تغيير عنوان بريدك اإللكتروني** 5 Change Password 4 قم بإخطار المدرسة عند تغيير عنوان بريدك اإللكتروني. ستتلقى المدر سة اشعارً ا لتحديث معلو ماتها. 6 **User Activity**  $\sum_{14 \text{ minutes ago}}$  logged in. **تغيير كلمة المرور الخاصة بك**  $\boxed{5}$ انقر على زر تغيير كلمة المرور إلعادة اختيار كلمة المرور الخاصة بك. John Smith logged in. 2 hours ago John Smith logged in. 6 hours ago **اطلع على نشاطك األخير** 6

اطلع على قائمة الأنشطة التي قمت بها مؤخرًا في Connect.

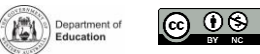

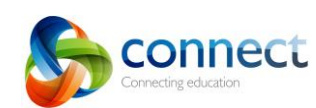

#### **:Connect المفضلة ف My Connect خياراب**

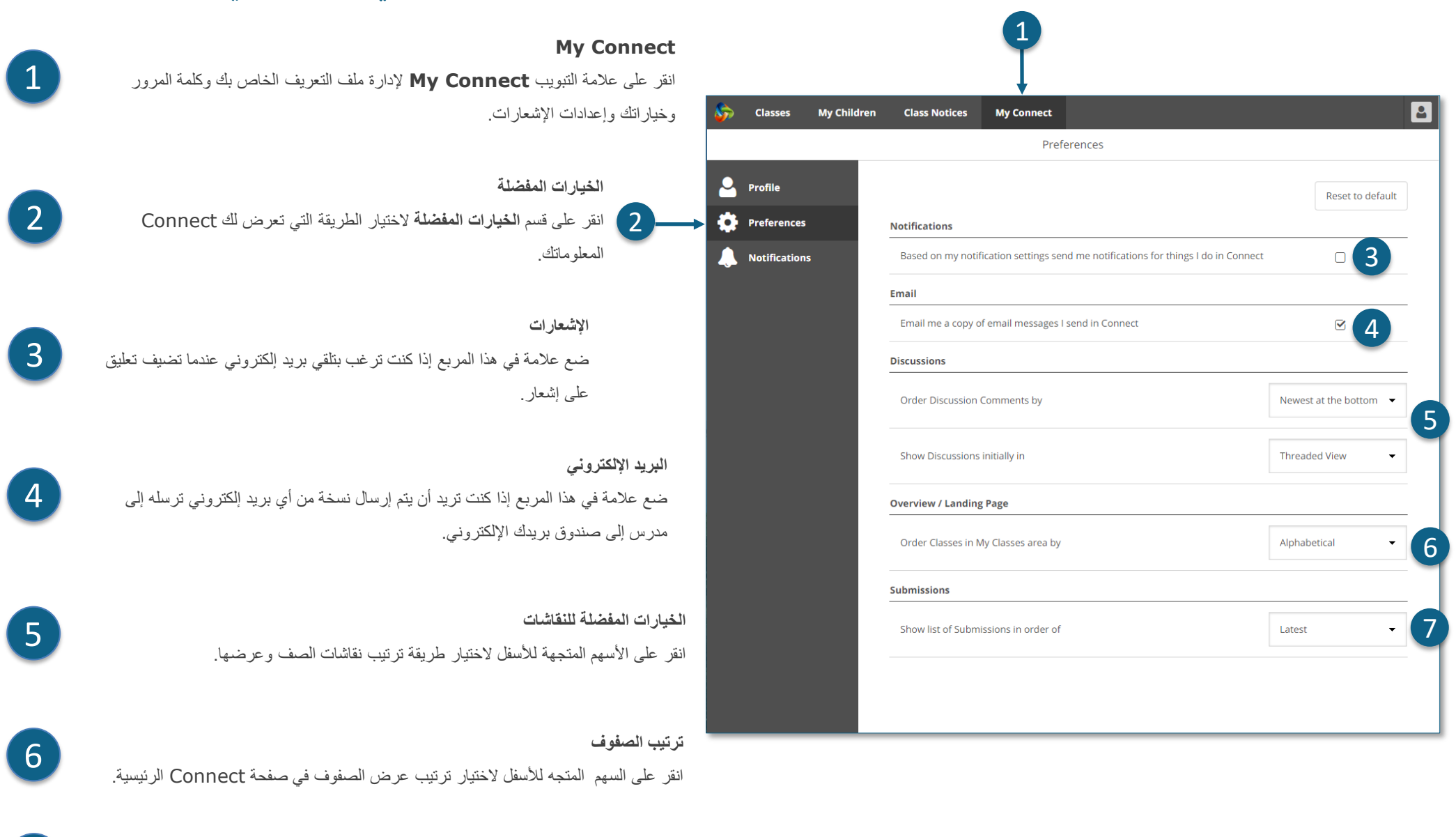

**تقديم الواجبات** انقر على السهم المتجه لألسفل الختيار الترتيب الذي يتم فيه عرض الواجبات في صفوف Connect.

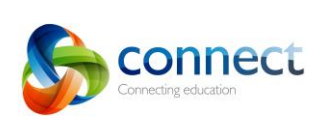

7

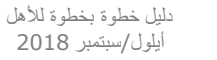

Department of

<u>@ 00 </u>

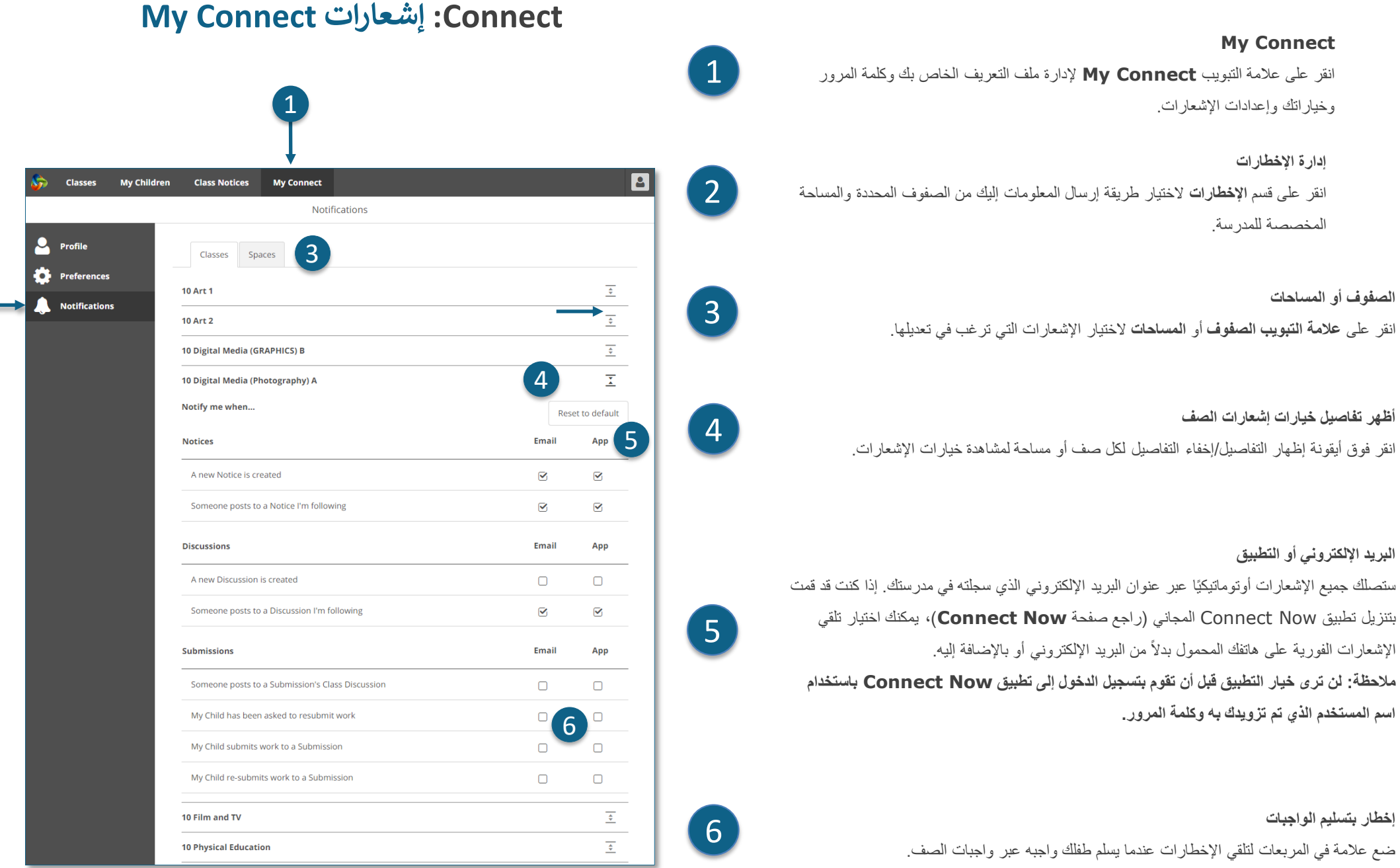

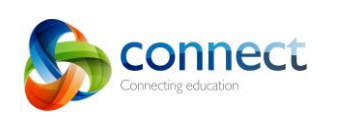

2

 $\bigcirc$   $\bigcirc$   $\bigcirc$ 

# **Connect: تطبيق Now Connect لألجهزة المحمولة**

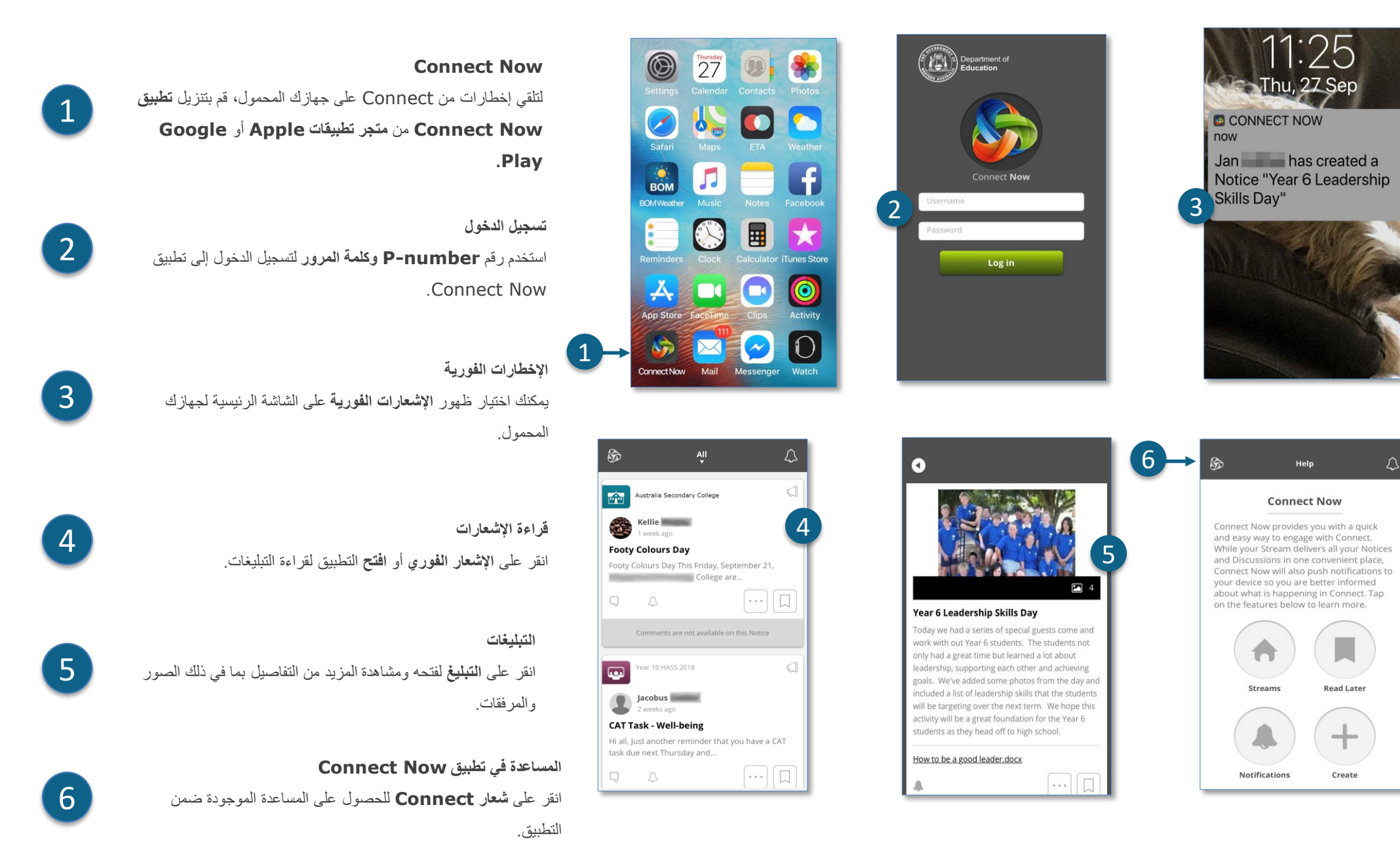

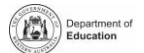

دليل خطوة بخطوة لألهل

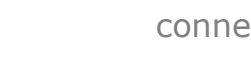

**connect** 

onnecting education

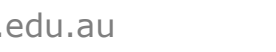